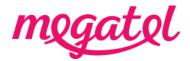

### Your Fibre broadband set up for ASUS RT-AC5300 modem (router)

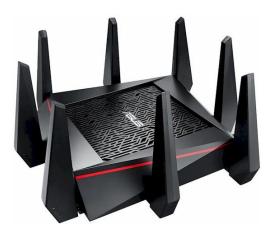

#### BYO modem when transition

Please ensure that you do not make any changes to your modem settings while you are connected until our broadband service is activated, as this may result in a loss of connection with your current service provider. You will need to wait until our broadband service is fully connected. We will send you notifications once our broadband service is booked and/or connected, or you can also check the order status on our MyMegatel app.

#### BYO modem when new connection

You can set up your modem now and be ready for our broadband service to be connected. We will send you notifications once our broadband service is booked and/or connected, or you can also check the order status on our MyMegatel app.

Please also note that our **BYO Modem Terms and Conditions** will apply.

# Step 1. Log in to the modem (router) configuration page.

- 1. Connect your device (mobile phone, laptop, tablet etc) to the modem (router)'s Wi-Fi network first. Your modem (router) usually has default Wi-Fi name and password on the back or bottom of the modem (router). You can connect your device to the modem (router) with LAN cable if you have trouble with Wi-Fi connection.
- 2. Open a web browser on your device.
- 3. Enter the number 192.168.1.1 on the address bar.
- 4. You should see a default log-in page where you're asked to enter username and password. Please enter 'admin' for both username and password. Please double check for default log-in username and password from the modem (router) or user manual came with the modem (router).

## Step 2. Set up your modem (router) for the connection

- 1. When you are logged in, you can see a list of options on the left-hand side. Please go to 'Advanced Settings', then click 'WAN'.
- 2. When you are on WAN connection page, please configure your modem (router) settings as below:

| WAN connection type                                           | PPPOE             |
|---------------------------------------------------------------|-------------------|
| Enable WAN                                                    | Yes               |
| Enable NAT                                                    | Yes               |
| Enable UPnP                                                   | Yes               |
| Get the WAN IP automatically                                  | Yes               |
| Connect to DNS Server automatically                           | Yes               |
| PPP Username                                                  | nga@megatel.co.nz |
| Password                                                      | megatel           |
| Disconnect after time of inactivity (in seconds)              | 0                 |
| MTU                                                           | 1492              |
| MRU                                                           | 1492              |
| Service name                                                  | 'Leave blank'     |
| Additional pppd options                                       | 'leave blank'     |
| Enable PPP Echo detect                                        | Yes               |
| ** Please also look for options and set VLAN setting Disable. |                   |
| * Leave other options as it is                                |                   |

Please click on 'Apply' to save configurations.

3. Please check connection. If still not working, please restart the modem (router).